# OCTIS

Manual de instruções CONTROLADOR WIFI

Versão 2.0 - 03/07/2023

## 1. Visão geral

A linha de controlador wifi Aeris consiste de uma placa de processamento, **C-IOM-WW**, que pode ser conectada a diversas placas de expansão.

Esse conjunto foi projetado para posicionamento em trilho DIN, com uma placa de processamento por painel. A placa pode ser enviada com antena interna ou com conector SMA para antena externa.

#### Controlador C-IOM-WW

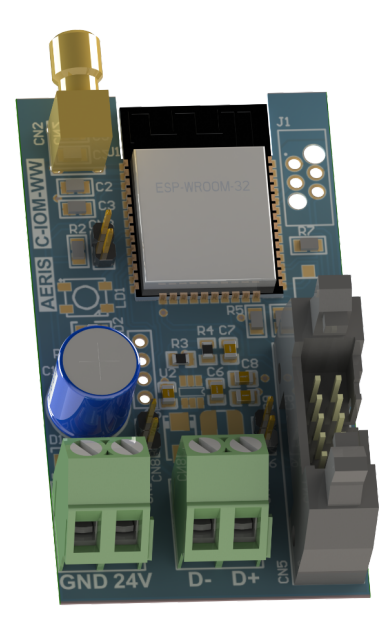

#### **Especificações - C-IOM-WW**

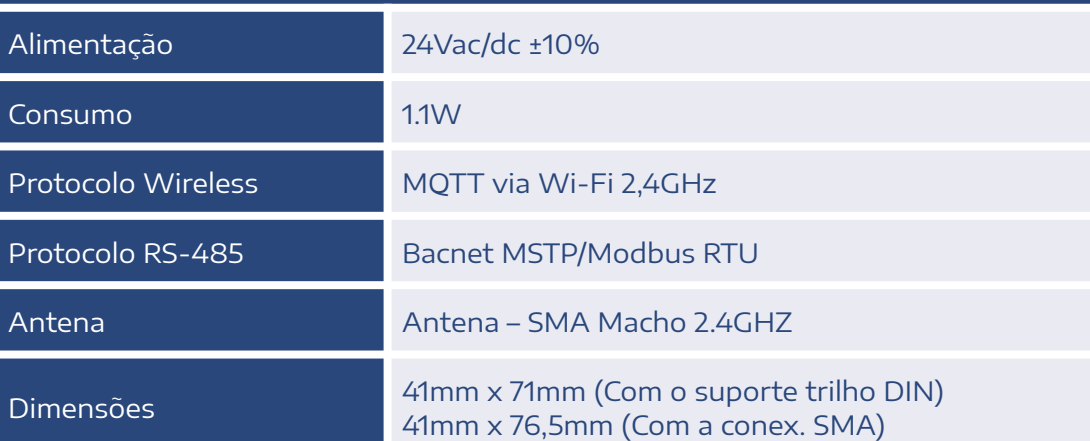

#### Módulo de expansão C-DIO88

O módulo de expansão **C-DIO88** possui 8 entradas digitais e 8 saídas relés. É possível utilizar até 4 expansões com cada placa de controle **C-IOM-WW**. O endereço de cada placa pode ser selecionado através de uma chave seletora, e é reconhecido automaticamente pelo controlador.

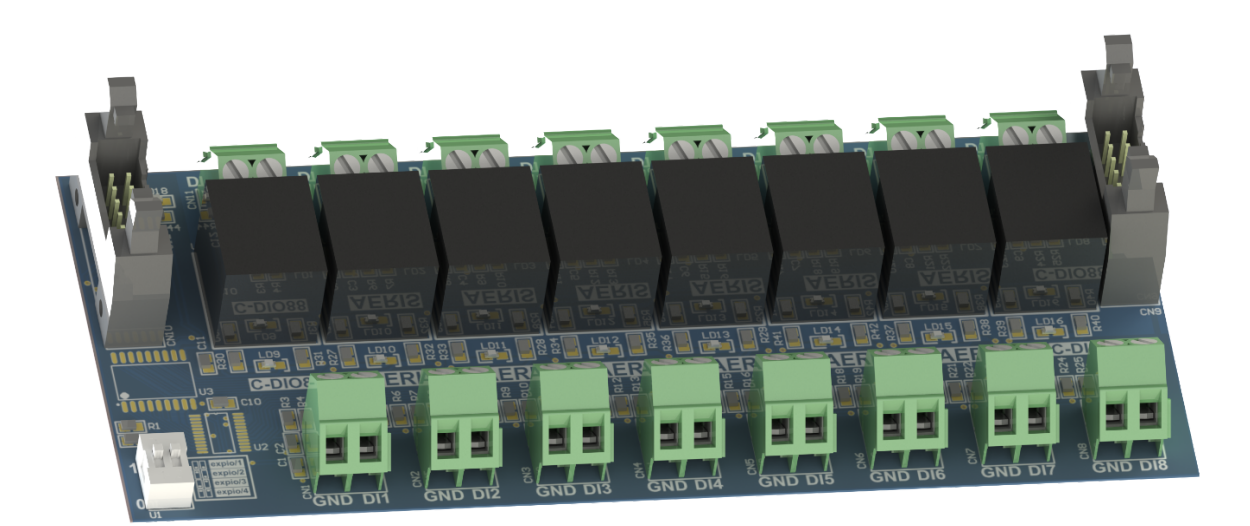

#### **Especificações - C-IO88**

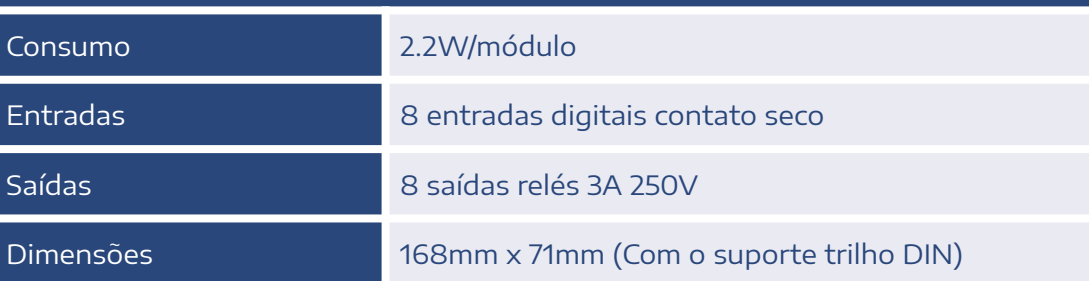

#### Módulo de expansão C-DI16

O módulo de expansão **C-DI16** possui 16 entradas digitais. É possível utilizar até 4 expansões com cada placa de controle **C-IOM-WW**. O endereço de cada placa pode ser selecionado através de uma chave seletora, e é reconhecido automaticamente pelo controlador.

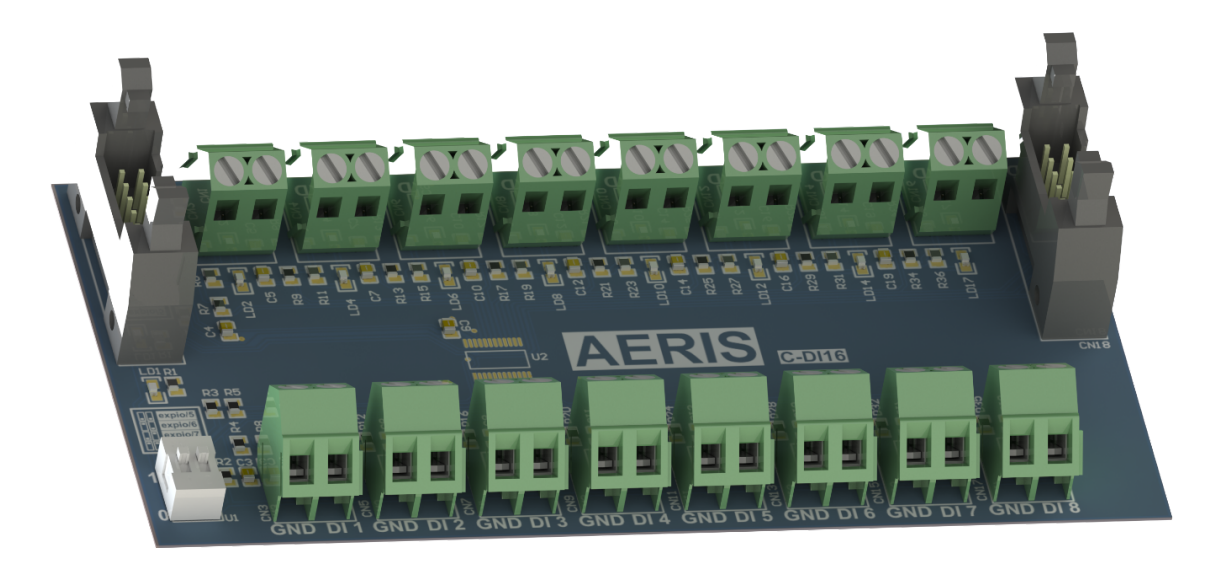

#### **Especificações - C-DI16**

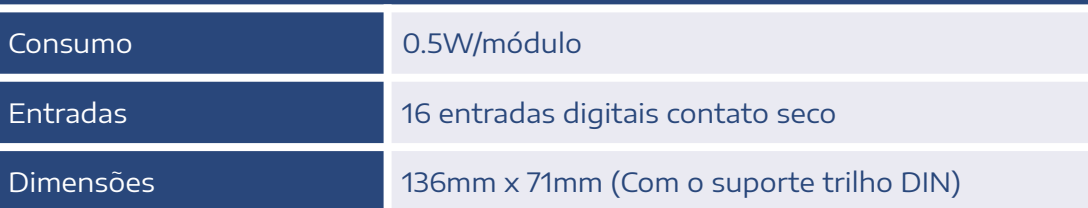

# 2. Diferenciais

Os controladores Aeris possuem uma grande versatilidade de aplicação, com funcionalidades não vistas em controladores da mesma categoria. Cada controlador possui um processador de alta capacidade, com sistema proprietário, permitindo embarcar lógicas internas, economizando cabeamento, aumentando disponibilidade de máquina e facilitando a instalação.

#### **Principais funcionalidades**

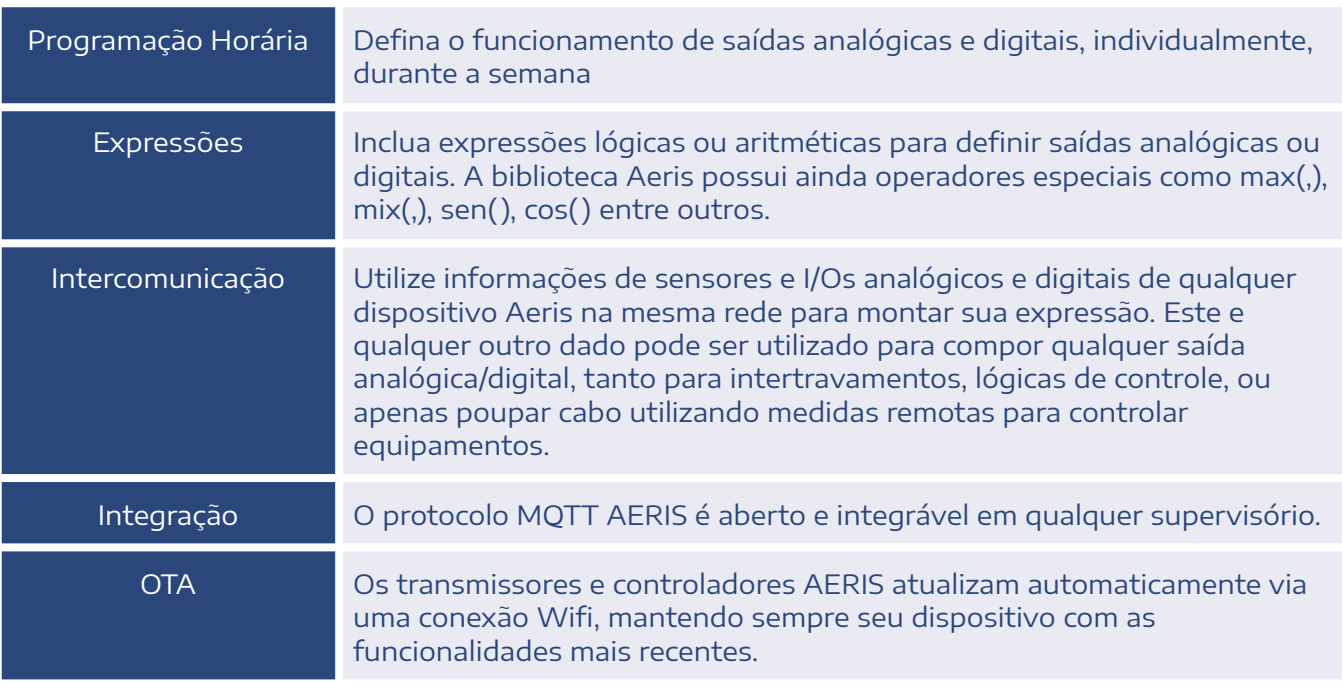

Essas e mais de 200 outras configurações estão disponíveis no manual MQTT: https://www.aeristecnologia.com/documentos

# 3. Ligações Elétricas

#### Controlador C-IOM-WW

#### Conector antena SMA fêmea

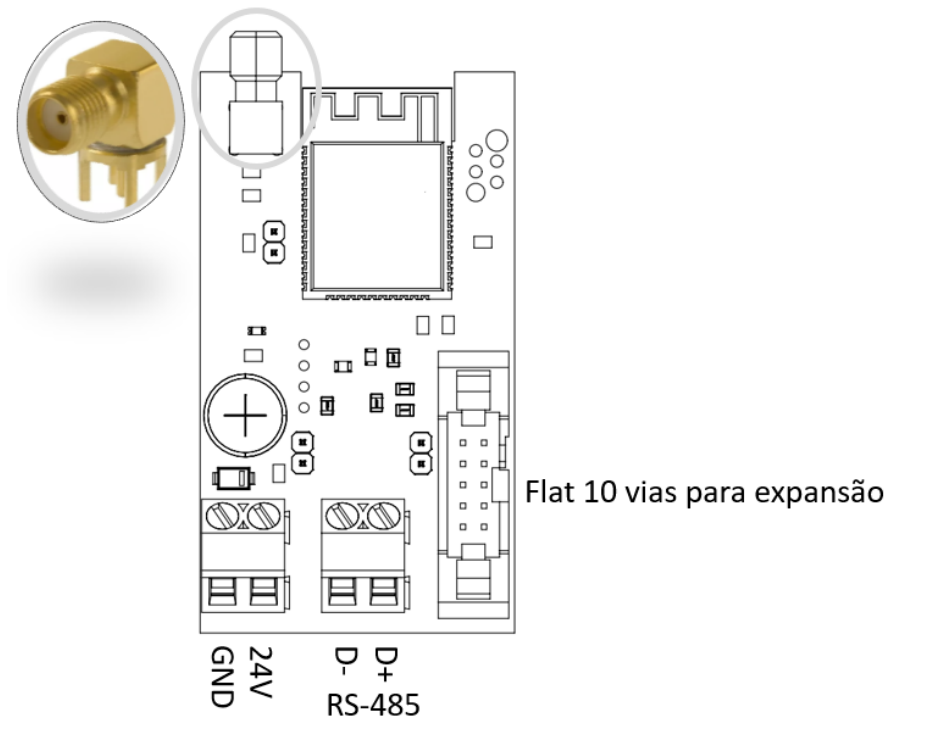

#### Módulo de expansão C-DI16

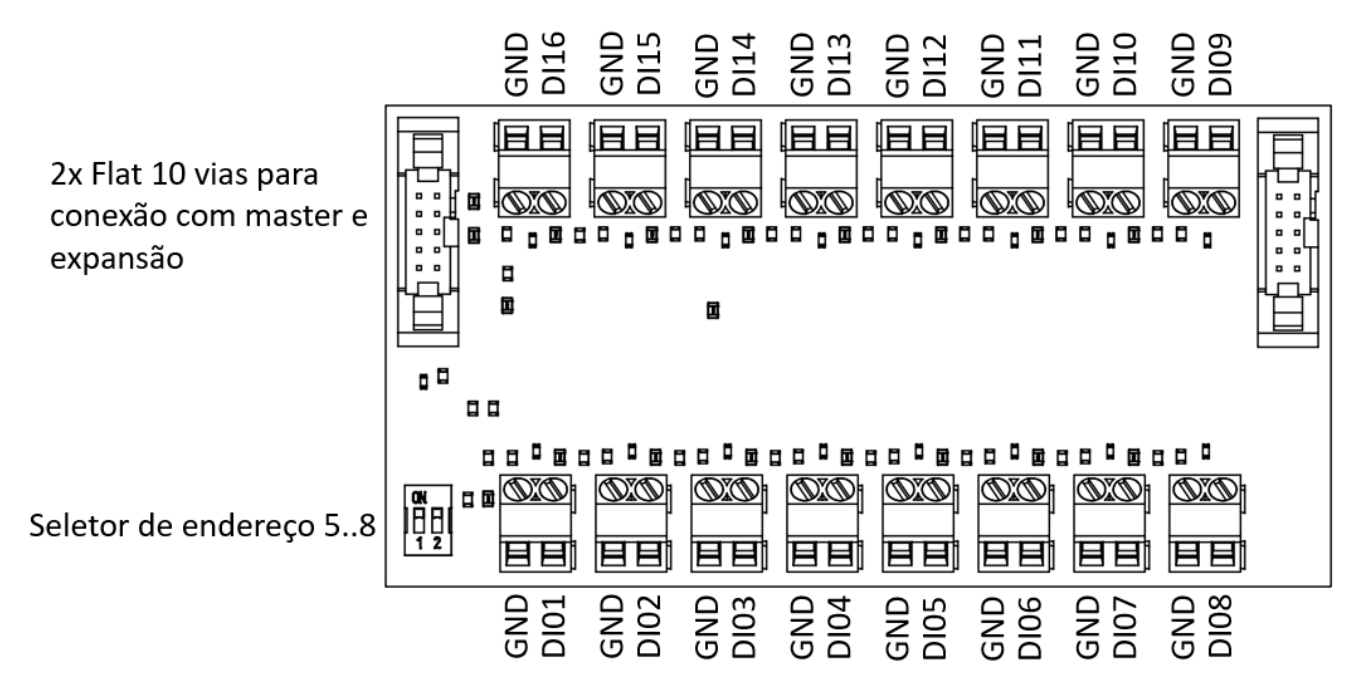

Módulo de expansão C-DIO88

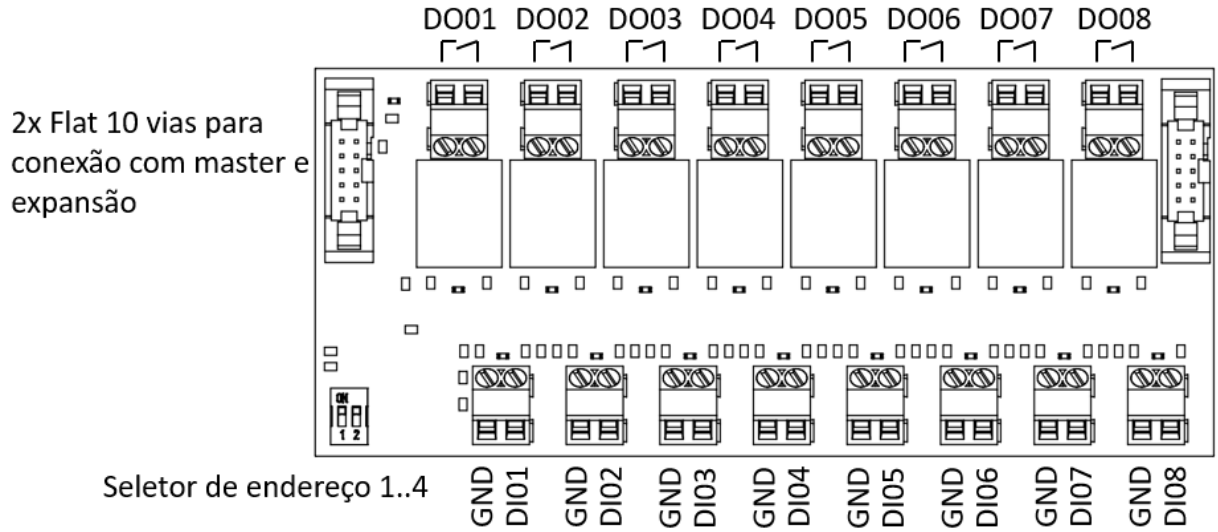

## 4. Montagem

A placa de controle **C-IOM-WW** se conecta à placa de expansão **C-DIO88** e/ou **C-DI16** via cabo flat, incluso.

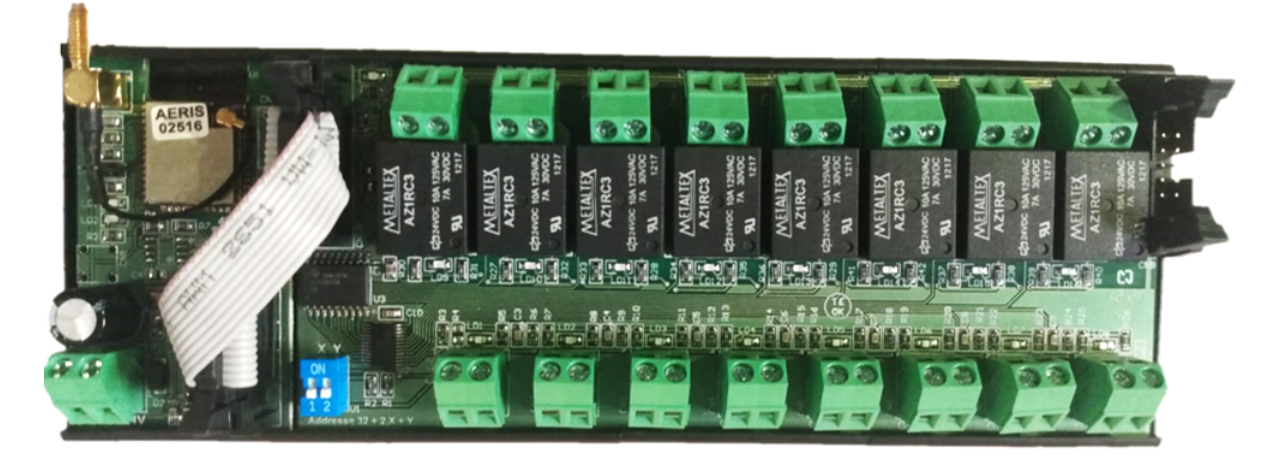

O conjunto vai montado em suportes para trilho DIN com 71mm de altura.

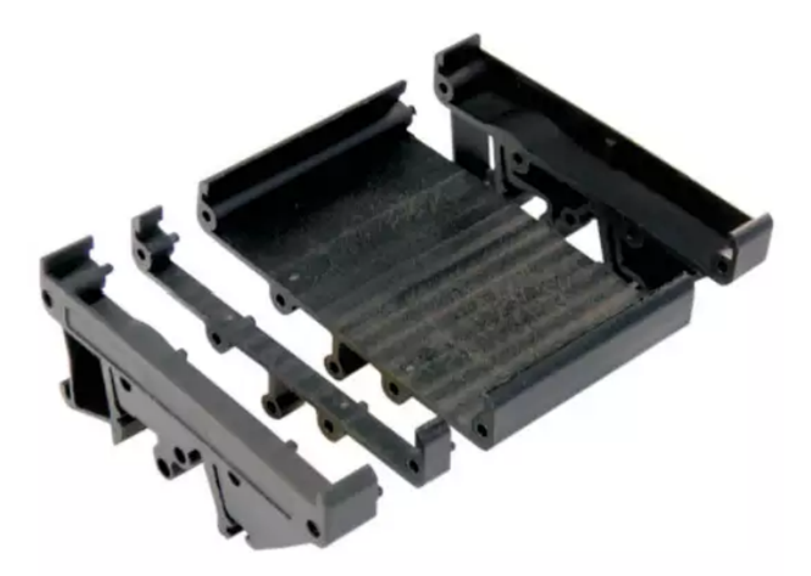

A opção para antena externa é especialmente importante para projetos em que o controlador vai posicionado em painéis elétricos metálicos. A antena externa não é fornecida.

A montagem do painel com os diversos módulos de expansão nem sempre é possível em uma mesma linha. Dessa forma deverá ser especificado o tamanho dos cabos no pedido, levando em consideração a figura abaixo. Alternativamente poderá ser requisitado o envio de cabos e conectores para montagem em campo, com o envio padrão de 20cm de cabo + 2 conectores por módulo de expansão, com 5% de excedente para possíveis perdas na montagem.

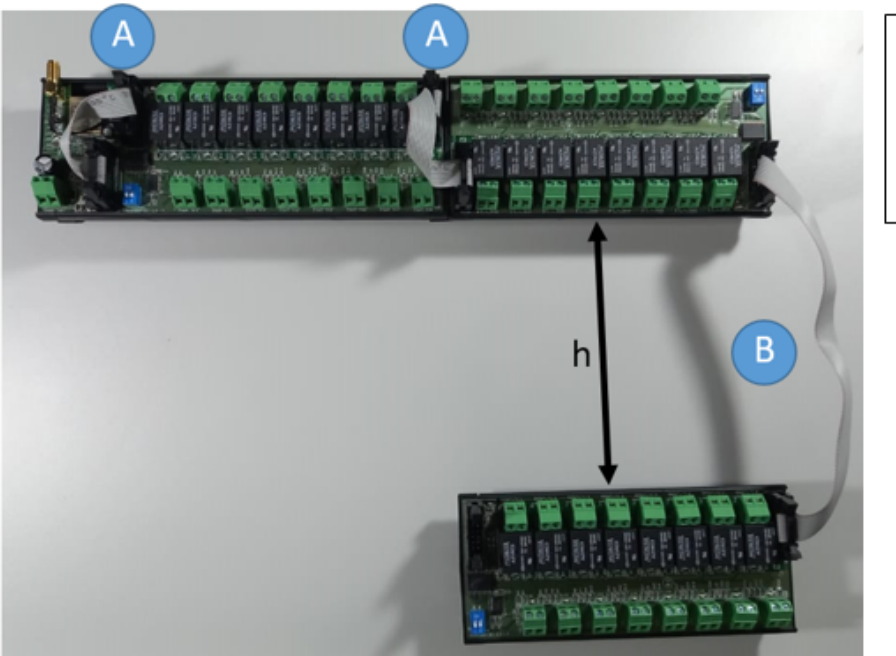

Conexão A  $10\ {\rm cm}$ de cabo

Conexão B  $10cm + h$  de cabo

Descrição para montagem dos cabos:

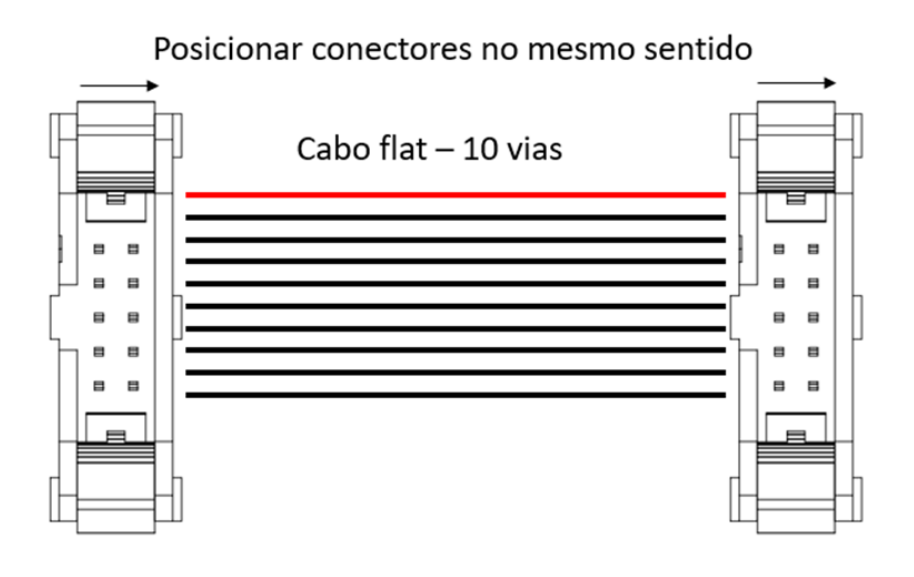

# 5. Configurações

As configurações e calibrações podem ser acessadas de diversas formas, descritas a seguir.

## 5.1 Interface Web

O acesso a interface web é realizada via navegador, sem a necessidade de instalação de aplicativo. O acesso e detalhes da interface são descritos a seguir.

#### a. Botão

Para iniciar o acesso é necessário ativar o modo AP (Access Point). Essa ativação é feita por botão (Figura 1), com dois apertos, da seguinte forma:

- 1 Pulso curto;
- 1 Pulso longo;

Sendo que:

- Pulso curto: <200ms
- Pulso longo: 200 até 2000ms
- Zerar pulsos: >2000ms sem pulso

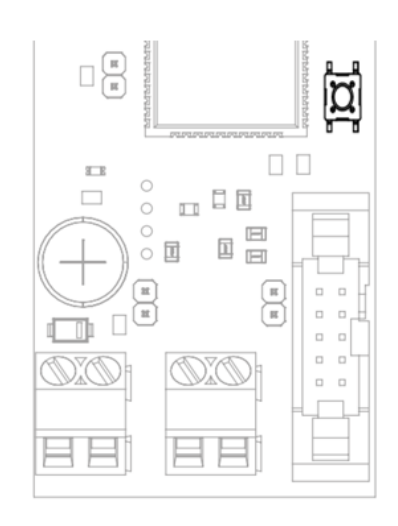

#### $h$ . IFD

O LED da placa irá manter a cor branca, fixa, quando o acesso à interface estiver ativa.

Durante a navegação na interface, será possível ver as seguintes cores no LED, sempre aceso contínuo:

- Branco: Interface ativa, sem acesso.
- Laranja: Interface ativa, com dispositivo pareado
- Verde: Interface ativa, com credencial Wi-fi validada.

#### c. Access Point

Ativando o modo AP, o dispositivo irá criar uma rede de nome AERIS\_<ID>, onde o ID refere-se ao identificador único do produto, de 6 dígitos (ex.: AERIS\_123456).

Ao conectar o smartphone à essa rede será aberta a tela de configuração. Caso não abra automaticamente, no navegador, acesse 192.168.11.1.

#### d. Interface

A interface é dividida em 5 telas, acessadas no menu inferior: Home, Parâmetros, Indicadores, Rede e Configurações.

#### e. Home

Na tela inicial é possível visualizar as principais informações do dispositivo, como a medida dos sensores, e status das saídas analógicas e digitais.

Nessa mesma interface é possível ainda acionar os relés e definir valores fixos para saídas analógicas, para efeito de testes.

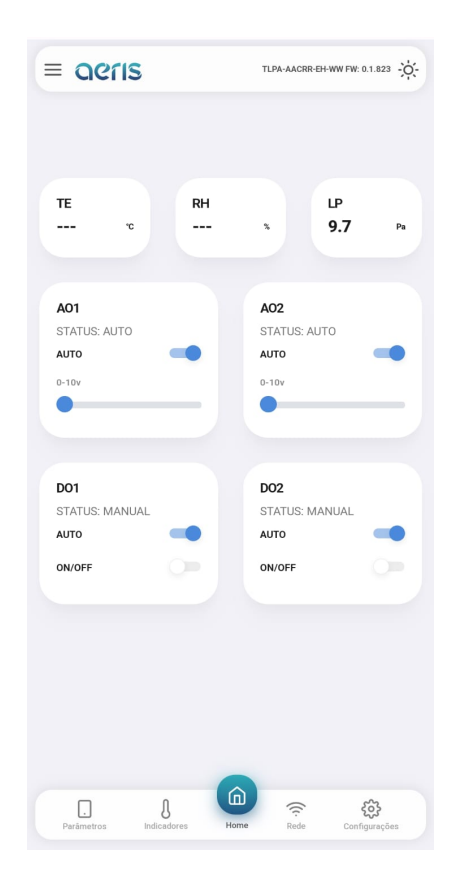

#### f. Parâmetros

É possível acessar todas as configurações do dispositivo, organizadas por grupos. Mais de 300 opções de configurações estão disponíveis, dependendo do equipamento, tais como:

Calibração Offset e Span das medidas, Set Point DO, AO proporcional ou PID, diagramação do display, limiar LED semáforo, programação horária, expressões matemáticas, variável de controle das saídas, etc.

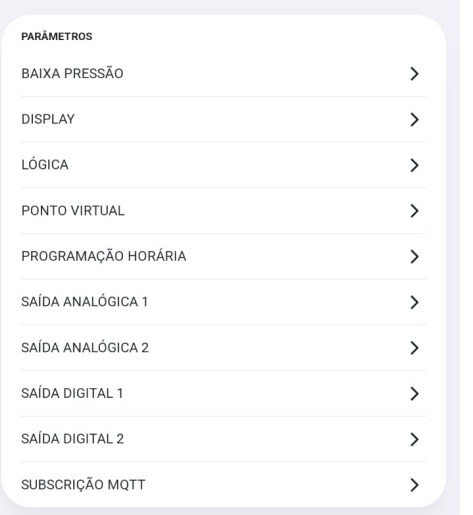

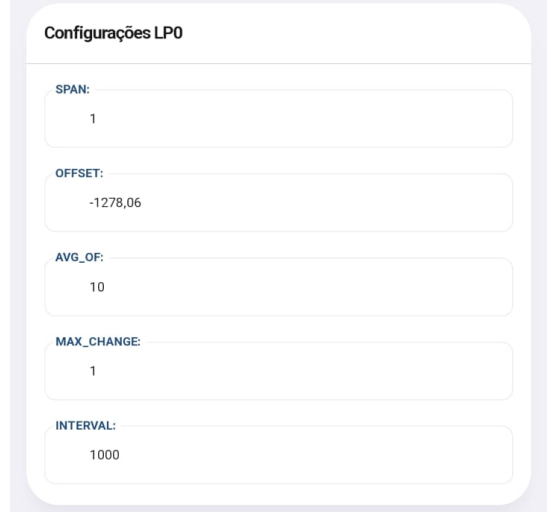

#### g. Indicadores

Mostra os valores de todas as variáveis internas, como: sensores, parâmetros de calibração, valores de saídas, registradores de configuração, status de alarmes, etc.

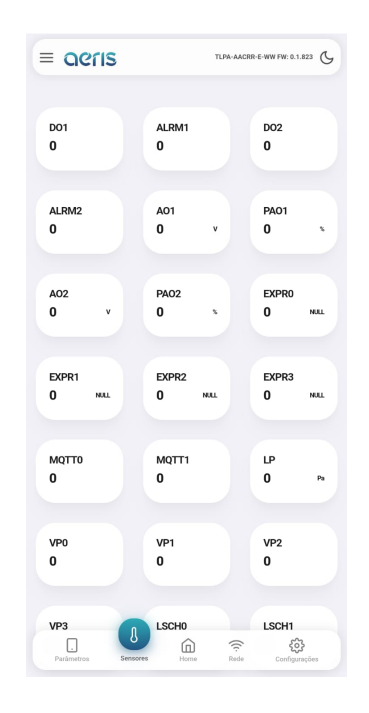

#### h. Rede

Caso o dispositivo possua comunicação Wifi habilitada, é possível nessa interface configurar as credenciais de rede Wifi 2.4Ghz, e as credenciais do broker MQTT.

A configuração do broker permite uso de criptografia SSL. A interface oferece fácil acesso à configuração da nuvem Aeris.

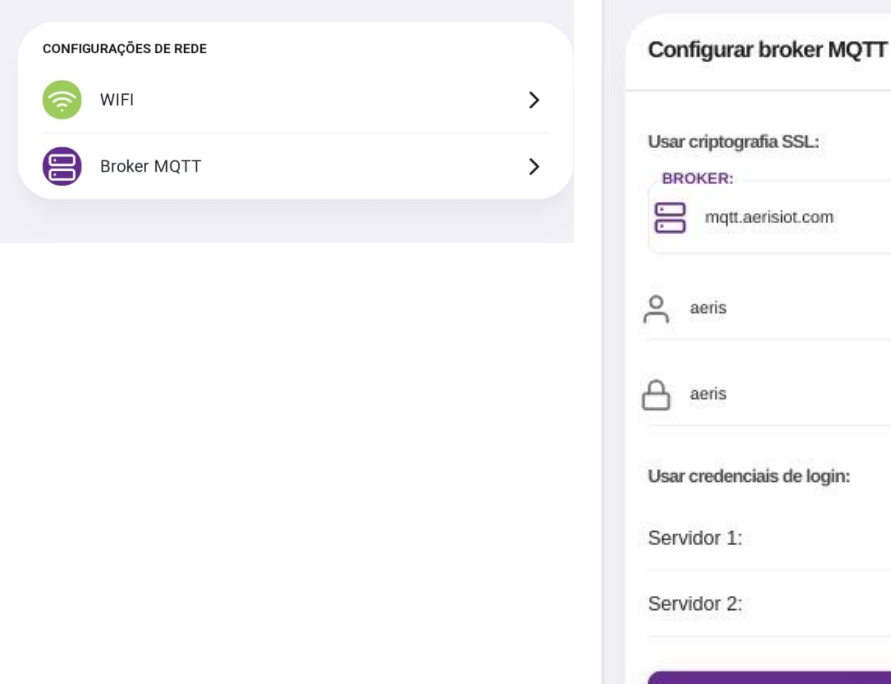

#### i. Configurações

Nessa tela são apresentadas três opções de configurações:

1. Apagar configurações: Essa opção faz um reset de fábrica das configurações do dispositivo.

2. Buscar configurações: Caso a fábrica tenha incluído configurações na nuvem para seu dispositivo, essa opção irá buscar esses novos parâmetros, sem apagar outros que já estejam configurados.

3. Apagar/Buscar configurações: Faz um reset de fábrica e busca novas configurações.

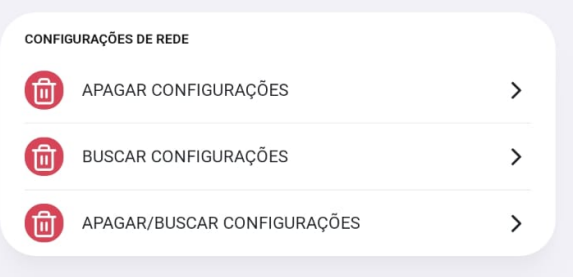

PORTA 1883

(required)

 $(required)$ 

mott aerisint com

191.252.204.39

SALVAR

 $\bullet$ 

## 5.2 Modbus/Bacnet

Os dispositivos que possuem comunicação RS-485 podem ser configurados pelo respectivo protocolo. O acesso a cada configuração pode ser verificado nas respectivas tabelas de configuração.

As configurações de endereço e *baudrate*, por segurança, necessitam de um comando Restart após a modificação. Outros comandos de configuração possuem efeitos imediatos.

## 5.3 Wifi - MQTT

Para os dispositivos com opcional wifi, é ainda possível monitorar e configurar via mensagens MQTT. A descrição dos comandos pode ser consultada no documento "Manual MQTT" em: <https://www.aeristecnologia.com/documentos> .

## 6. RS-485

Os transmissores e controladores Aeris possuem protocolo BACnet MS/TP e Modbus RTU via RS-485.

As configurações de endereço e baudrate podem ser acessadas via Interface Web, serial Bacnet/Modbus ou por WIFI (MQTT). Por segurança essas configurações necessitam de um comando Restart após a modificação. Outros comandos de configuração possuem efeitos imediatos.

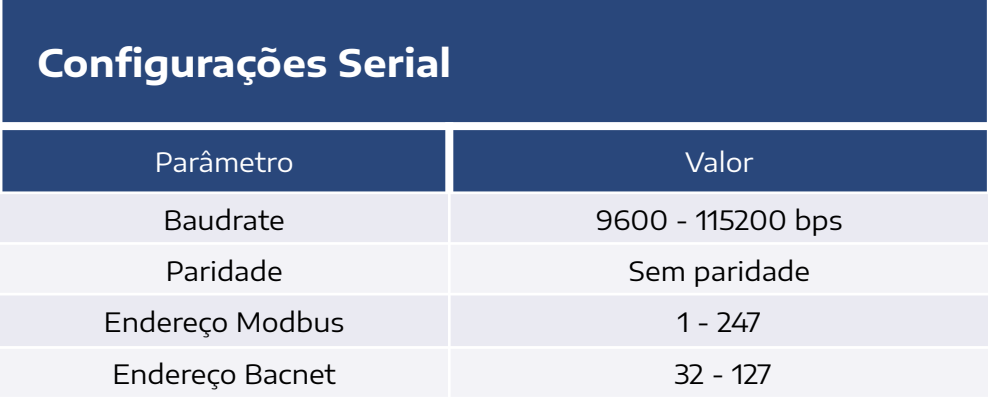

#### **Ligação elétrica recomendada:**

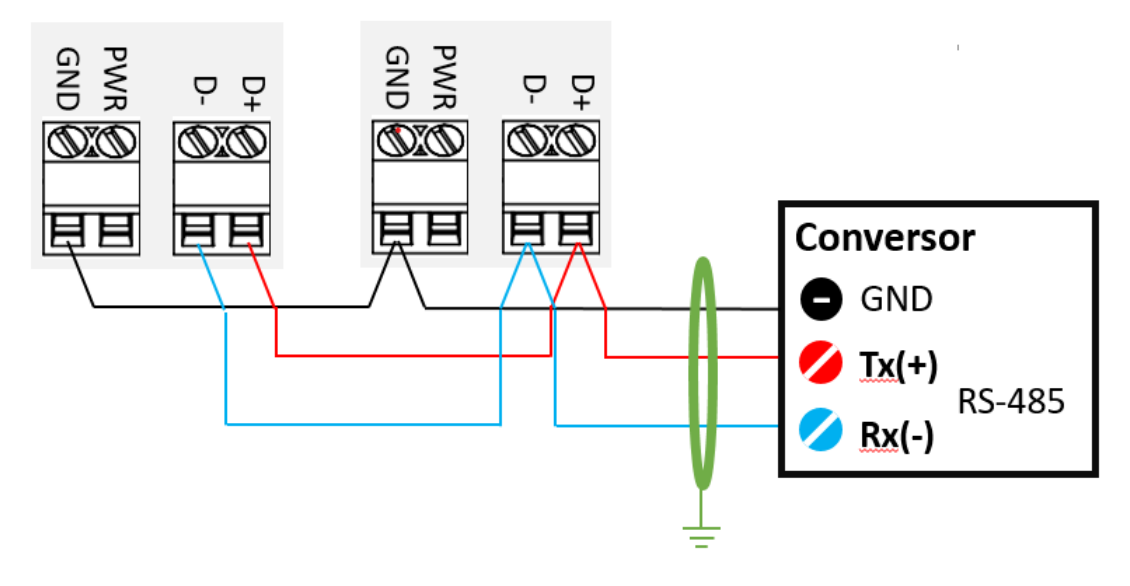

#### **Controladores AERIS**

### 6.1 Bacnet MSTP

O perfil Bacnet apresenta os seguintes BIBBs (BACnet interoperability Building Blocks):

- 1. DATA SHARING:
	- *●* DS-RP-B: ReadProperty;
	- DS-WP-B: WriteProperty.
- 2. DEVICE and NETWORK MGMT:
	- *●* DM-DDB-B: WHO IS/I AM;

Consulte o vendedor para receber as tabelas de registradores Bacnet.

## 6.2 Modbus RTU

As funções Modbus compatíveis com o transmissor são:

- 03 (0x03) Read Holding Registers
- 04 (0x04) Read Input Registers
- 06 (0x06) Write Single Register

Consulte o vendedor para receber as tabelas de registradores Modbus.

# 7. Modelos

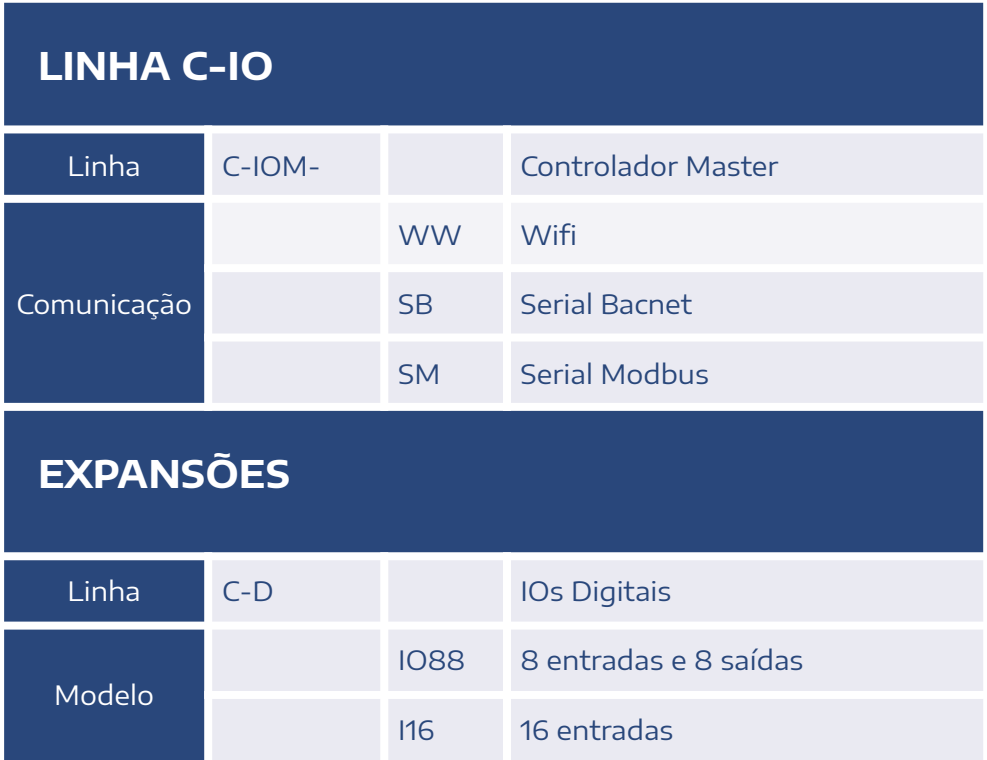

#### **CONTATO**

contato@aeristecnologia.com (16) 3415-4857 Rua Miguel João, 940, Jardim Bandeirantes São Carlos/SP CEP: 13562-180

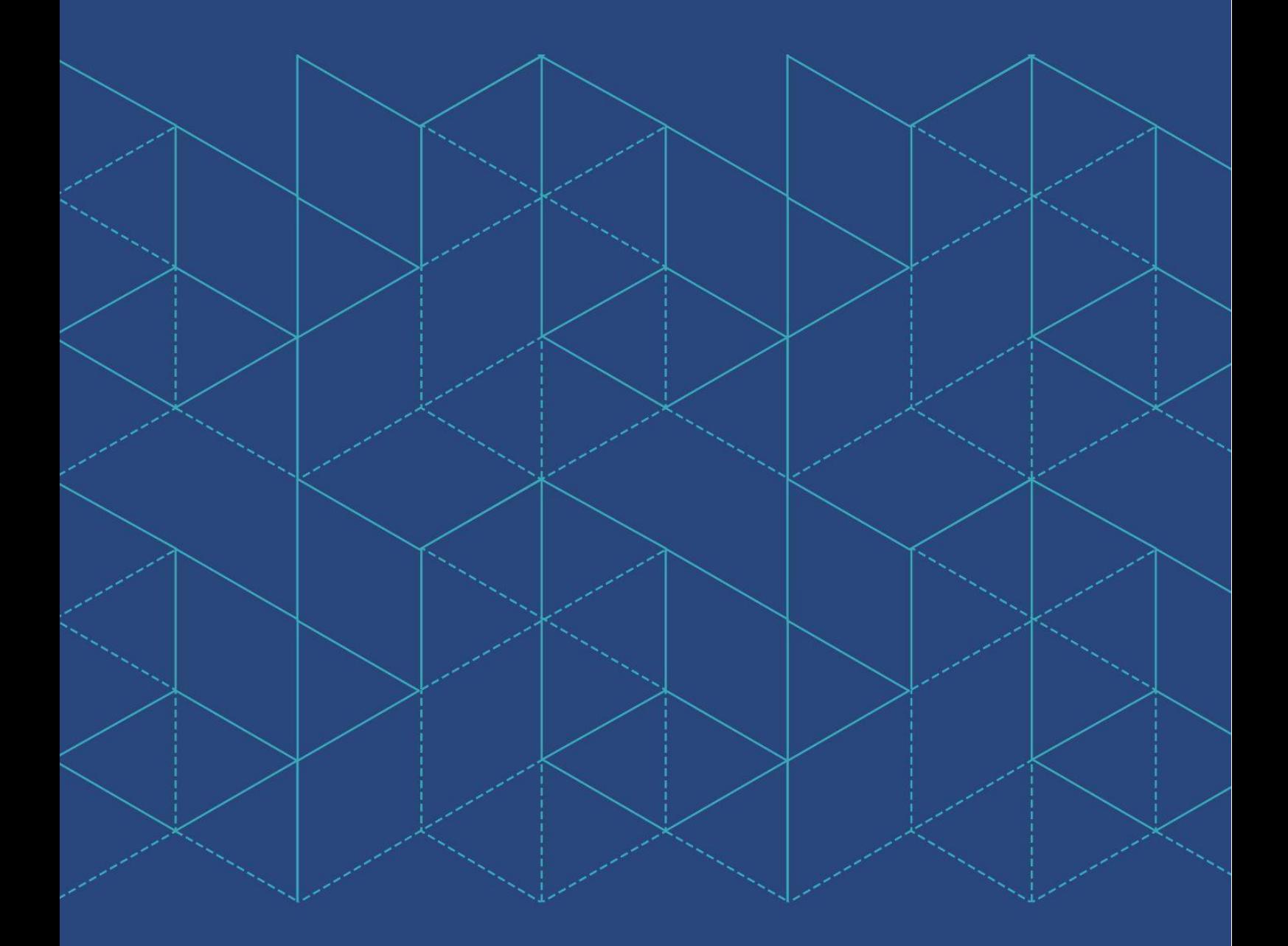

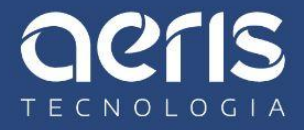